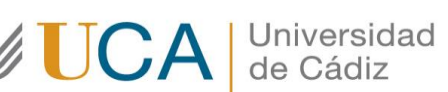

**Oficina de Internacionalización Universidad de Cádiz** Edificio Hospital Real Plaza Falla, 8. 11003 Cádiz. España. CAU[: http://cau-rrii.uca.es](http://cau-rrii.uca.es/)

**Instrucciones para tramitar el Convenio de Subvención** de la ayuda Erasmus+ para los estudiantes salientes KA131 de la Universidad de Cádiz para el curso 2022/23:

**Importante: El convenio de subvención se genera solamente para los fondos del SEPIE (de la Unión Europea y del Ministerio de Universidades). Los fondos de la Junta de Andalucía están reflejados en el perfil de cada alumno en ORIUCA, pero no figuran en el convenio de subvención.**

1.- Debe entrar en la aplicación de gestión del programa Erasmus+ de la UCA [\(https://oriuca.uca.es/es/login/?next=/es/\)](https://oriuca.uca.es/es/login/?next=/es/), usando su Usuario y Contraseña del Campus Virtual. Le recomendamos que utilice el navegador Chrome o Mozilla Firefox.

2.- En el menú principal, debe acceder al apartado "Mis Datos", "Movilidades" y, posteriormente, a su movilidad, dependiendo de en qué fase fue seleccionado/a debe elegir "Erasmus+ KA131 SMS OUT curso 2022-2023 convocatoria 1" o "Erasmus+ KA131 SMS OUT curso 2022-2023 convocatoria 2". Luego pulse en "Detalles".

3.- Debe revisar sus Datos Bancarios y sus Datos de Movilidad. Si los Datos Bancarios **NO** son correctos o están incompletos, debe enviar un CAU [\(http://cau-rrii.uca.es](http://cau-rrii.uca.es/)), apartado "Erasmus Estudiantes Salientes", para comunicarlo y adjuntar el IBAN de la cuenta bancaria en la que desea recibir las ayudas. Le recordamos que debe ser titular de la misma. **En el caso de solicitar el cambio de cuenta bancaria, no podrá generar el convenio hasta que éste se realice**.

4.- En el apartado "Datos de Movilidad", debe comprobar que las fechas provisionales de su movilidad se corresponden con su periodo de estancia en la institución de destino.

- Si tiene la Carta de Aceptación o el Certificado de llegada cumplimentado por su universidad de destino y las fechas de su expediente Erasmus no coinciden con las que aparecen en estos documentos, debe modificarlas usando la opción "Introducir fechas". A continuación, pulse "Guardar".

- Si aún no dispone de ninguno de ellos, debe introducir las fechas más aproximadas a su estancia real. A continuación, pulse "Guardar".

5.- En el apartado "Fuentes de Financiación" podrá ver las cantidades de las ayudas Erasmus+ que le corresponden de los organismos financiadores, según el periodo de estancia previsto, teniendo en cuenta el número máximo de meses financiados por cada organismo.

6.- En el apartado "Condiciones de movilidad", situado al final, podrá ver los documentos que

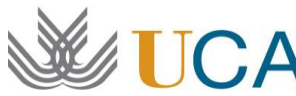

**UCA** Universidad

**Oficina de Internacionalización Universidad de Cádiz** Edificio Hospital Real Plaza Falla, 8. 11003 Cádiz. España. CAU[: http://cau-rrii.uca.es](http://cau-rrii.uca.es/)

ha ido entregando y su validación. Si un

documento aparece como "NO" validado, tendrá una observación indicándole el motivo y el modo para subsanarlo. *El único documento que debe aparecer como "No Validado" es el "Convenio de Subvención generado".*

7.- Al comienzo de la pantalla (arriba a la izquierda) aparece el botón "Convenio", que se activa después de tener las fechas de movilidad guardadas. Debe pulsar sobre el mismo para generar el Convenio de Subvención.

8.- A continuación se generará un PDF, que deberá descargar y **guardar en su ordenador**. Le informamos que debe leer detenidamente el documento**. Una vez generado el documento no lo va a poder generar de nuevo.** Por eso verifique bien todos los datos en su perfil ORIUCA (datos personales, datos bancarios y datos de movilidad) antes de generar el convenio.

9.- En la página 5 se encuentra el apartado de firma. Debe proceder de la siguiente manera:

- **NO** debe escribir ni lugar ni fecha de firma.
- Debe firmar el documento con el Certificado de firma digital de Persona Física expedido por la FNMT usando la aplicación "Autofirma" o "Valide".
- A continuación, debe subir el Convenio firmado a su expediente Erasmus en la aplicación (**todas las páginas en un único PDF tamaño máximo 4 MB**) usando la opción "Convenio firmado". **Se puede generar la condición de movilidad y subir el documento una sola vez.** Si genera la condición de movilidad, no sube el documento y le da a "Guardar", luego no va a poder volver a entrar en la condición de movilidad y adjuntar el documento.

## 10.- **PLAZO LÍMITE DE ENTREGA DEL CONVENIO DE SUBVENCIÓN FIRMADO**:

El estudiante seleccionado deberá generar y subir a la aplicación de gestión del programa el **Convenio de Subvención firmado**, **como mínimo 30 días antes de comenzar su periodo Erasmus+ (MUY IMPORTANTE**: aquellos estudiantes cuyo inicio de la movilidad se efectúe antes del 20 de septiembre de 2022 deberán de tener este documento subido a su expediente de Movilidad en la aplicación de gestión del programa **antes del 13 de julio de 2022**.